# prepSTATION

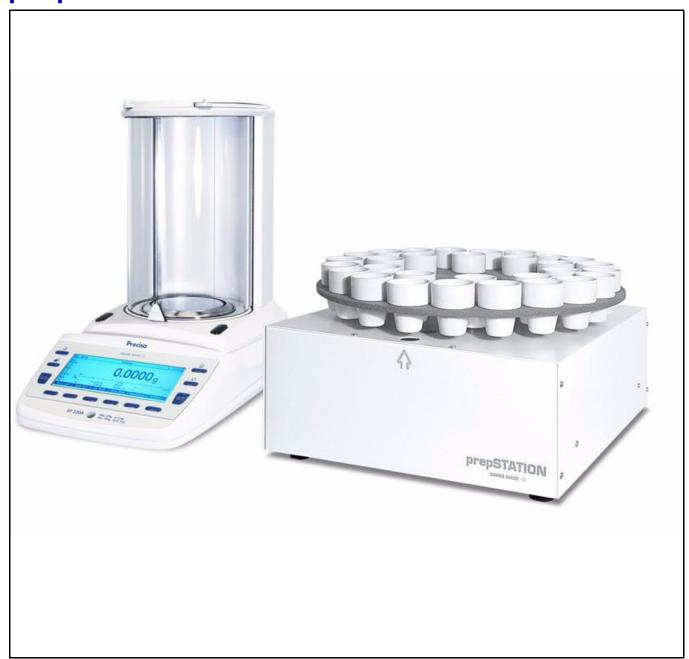

## Operating Instructions

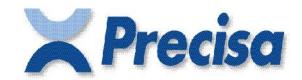

#### Identification

### Identification

The present operating instruction shows how to work with Precisa prepSTATION. For detailed information about handling the balance, prepASH or prepDATA refer to manuals of these instruments.

## **Customer service**

Precisa Gravimetrics AG Moosmattstrasse 32 CH-8953 Dietikon

Tel. +41-44-744 28 28 Fax. +41-44-744 28 38 email **service@precisa.ch** 

#### http://www.precisa.com

Refer to our website for information about local customer service centers and details of their addresses.

## Copyright

These operating instructions are protected by copyright. All rights reserved. No part of the operating instructions may be reproduced, processed, duplicated or published in any form by photocopying, microfilming, reprinting or other process, in particular electronic means, without the written agreement of Precisa Gravimetrics AG.

© Precisa Gravimetrics AG, 8953 Dietikon, Switzerland, 2016.

|     | Identification                                      | 1  |
|-----|-----------------------------------------------------|----|
| 1   | Overview                                            | 3  |
| 1.1 | PC Requirements                                     | 3  |
| 1.2 | Overview prepSTATION rotary unit                    | 4  |
| 1.3 | Overview EP 120A                                    | 5  |
| 2   | Inspection, assembly                                | 6  |
| 3   | Connection                                          | 6  |
| 4   | Open on the balance the application prepSTATION     | 7  |
| 5   | Accessories                                         | 8  |
| 6   | Weighing in with prepSTATION: sequence of Operation | 9  |
| 6.1 | Connect prepDATA with prepSTATION                   | 9  |
| 6.2 | Prepare the sample list                             | 9  |
| 6.3 | Send sample list to prepSTATION                     | 10 |
| 6.4 | Weighing in on prepSTATION                          | 10 |
| 6.5 | Store filled sample list on prepASH                 | 11 |
| 6.6 | Start prepASHrund with sample list from prepSTATION | 11 |
| 7   | Weighing-in of the sampels                          | 13 |
| 7.1 | Deleting measured values                            | 15 |
| 8   | Application prepSTATION settings                    | 16 |
| 8.1 | Setting Check-Weigher                               | 16 |
|     |                                                     |    |

## 1 Overview

## 1.1 PC Requirements

prepSTATION and prepASH have to been connected with a PC. System requirements:

- USB, RJ45
- Windows XP, 7, 8 32/64or 10
- Microsoft Office (Excel)
- prepDATA-Software
- VCP driver from FTDI, VCP stands for Virtual COM Port
- PC has to be on the same subnet as the prepASH

## 1.2 Overview prepSTATION rotary unit

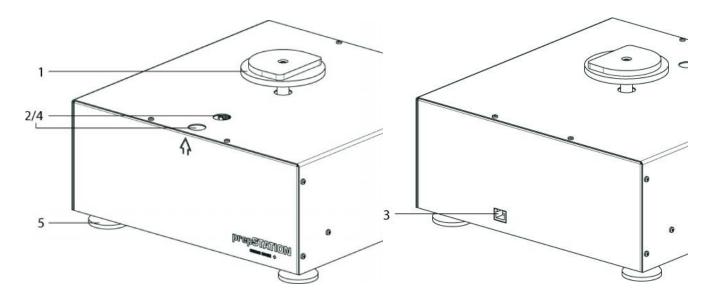

| No. | Description                                        | Section / Page | No. | Description                              | Section / Page |
|-----|----------------------------------------------------|----------------|-----|------------------------------------------|----------------|
| 1   | prepSTATION rotary unit                            |                | 4   | Point of reference for crucible position |                |
| 2   | Sensors for crucible detection                     |                | 5   | Adjustable feet                          |                |
| 3   | RJ45 connector for connection to Balance<br>360 EP |                | 6   |                                          |                |

## 1.3 Overview EP 120A

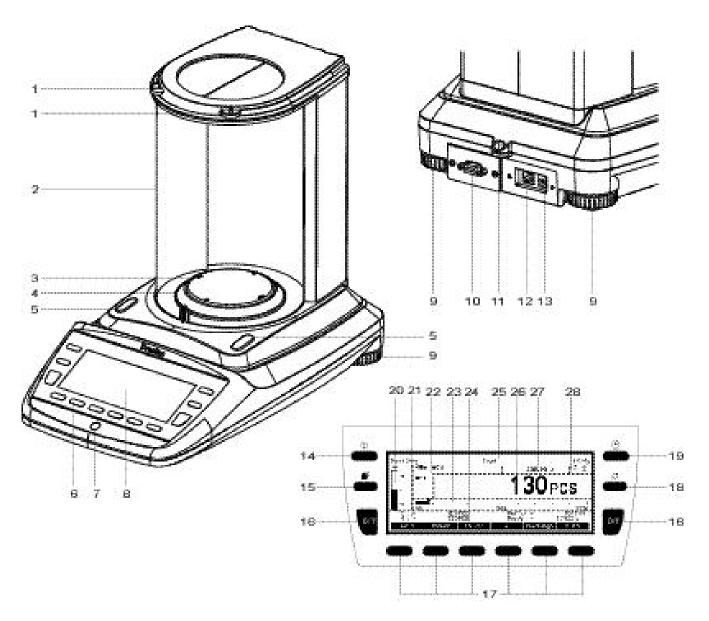

| No. | Description                               | Section / Page | No. | Description        | Section / Page |
|-----|-------------------------------------------|----------------|-----|--------------------|----------------|
| 1   | Top draft shield opening                  |                | 14  | On/Off key         |                |
| 2   | Draft shield                              |                | 15  | Menu key           |                |
| 3   | Weighing pan                              |                | 16  | Tare / Zero key    |                |
| 4   | Protective ring                           |                | 17  | Soft keys          |                |
| 5   | Sensor for side draft shield opening      |                | 18  | Rotate key         |                |
| 6   | 12-key control panel                      |                | 19  | Print key          |                |
| 7   | Levelling bubble                          |                | 20  | CheckWeigher       |                |
| 8   | Display                                   |                | 21  | Info Page area     |                |
| 9   | Adjustable feet                           |                | 22  | Notice area        |                |
| 10  | Serial interface, DB9 socket              |                | 23  | Capacity indicator |                |
| 11  | Mechanical anti-theft protection          |                | 24  | Function bar       |                |
| 12  | USB device connector for connection to PC |                | 25  | Headline           |                |
| 13  | Connecting socket for power adapter       |                | 26  | Primary display    |                |
|     |                                           |                | 27  | Secondary display  |                |
|     |                                           |                | 28  | Activita area      |                |

## 2 Inspection, assembly

Inspect delivery for complete supply immediately on unpacking all components.

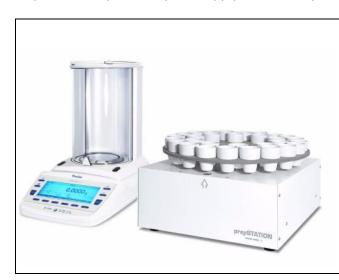

#### Components supplied

- prepSTATION
- Date cable RJ45 / 0.7 m
- Balance
- Weighing pan
- Pan holder
- Protective ring
- Draft shield
- Power adapter and USB cable balance to PC
- Protection-cover for the balance or display
- Short instructions
- Security card
- Conformity note
- CD with operating instructions

The balance is delivered in partly dismantled condition. Assemble the individual components in the following sequence:

- Install the draft shield as well or the protective ring with the two screws supplied
- Place the weighing pan in position
- Insert the power adaptor cable plug into the socket at the rear of the balance

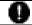

#### **NOTE**

A screwdriver is required for assembly.

All parts must fit together easily. Do not apply force. Customer Service will be pleased to help you with any problems.

## 3 Connection

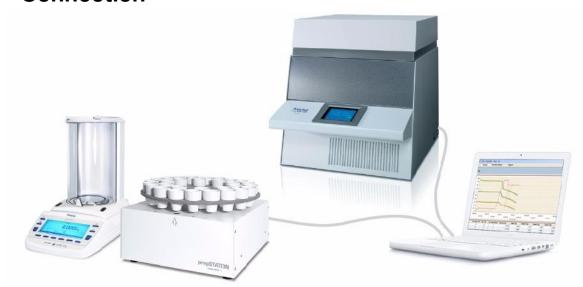

- Connect the balance with prepSTATION with Date cable RJ45 / 0.7 m
- Connect your PC with the EP120A balance with USB cable
- Connect you PC with local network (or directly with prepASH)
- Make sure that prepASH is properly connected to the local network as well (or directly with PC)

## 4 Open on the balance the application prepSTATION

- The balance is delivered with activated prepSTATION application. If the application does not appear automatically at startup, proceed as follows:
- Start the balance with «ON/OFF» .
- Hold «MENU» to change to the home screen
- Scroll the screen until you find the "prepSTATION" icon.

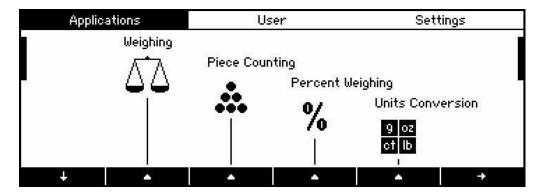

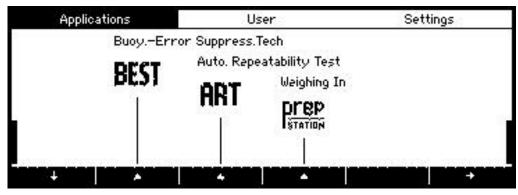

Press the switch {▲} below the prepStation icon.
The prepSTATION application screen will appear...

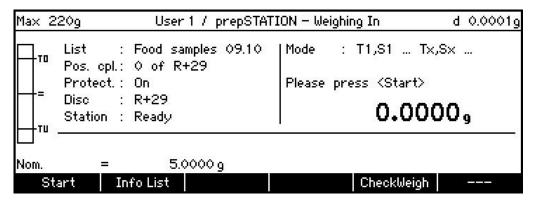

| Lines    | Description                                                          |
|----------|----------------------------------------------------------------------|
| List     | Name of the current Sample list                                      |
| Pos. cpl | Number of ompleated sample positions                                 |
| Protect. | Protection of sample list definition on/off                          |
| Disc     | Disc type (12, 19 or 29)                                             |
| Station  | Connection status balane <-> rotary unit (Connected / Not Connected) |
| Mode     | Order of Tare and Net measuring                                      |

## 5 Accessories

| Accessories for the prepSTATION and prepASH                                                                                                    | Article number |
|----------------------------------------------------------------------------------------------------|----------------|
| Crucible-tweezers                                                                                                    | PN 3950-099    |
| Crucible-tweezers for crucible-lid handling                                                                                                    | 340-7090       |
| Sample tray holder                                                                                                    | 340-8012       |
| Turn-table for 29/19 samples, "Volatiles" for prepASH 229 and prepASH 219                                                                                               | 340-4064       |
| Turn-table for 12 samples, SiC for prepASH 229, prepASH 219 and prepASH 212                                                                                             | 340-4072       |
| Crucible, silicate ceramic, set of 5 pieces use with turn-table 29/19                                                                                                   | 340-8030       |
| Crucible, Al203, 5 pieces use with turn-table 29/19                                                                                                    | 340-8031       |
| Crucible for use with lid Al203, set of 5 pieces use with turn-table 29/19 and crucible-lid 340-8033                                                                    | 340-8032       |
| Crucible-lid, Al203, set of 5 pieces use with turn-table 29/19 and crucible 340-8032                                                                                    | 340-8033       |
| Standard Crucible, silicate ceramic, set of 5 pieces use only with turn-table 12 and adapter 340-8035                                                                   | 340-8034       |
| Adapter for standard crucible, silicate ceramic, set of 5 pieces use only with turn-table 12 and standard crucible 340-8034 or other crucible available from the market | 340-8035       |
| Accessories for the balance                                                                                                    |                |
| Draft shield 360 automatic for 0.01mg and 0.1mg balances, height 180mm                                                                                                  | 350-8658       |
| Draft shield 360 manual for 0.01mg and 0.1mg balances, height 260mm                                                                                                    | 350-8659       |
| Draft shield 360 manual for 0.01mg and 0.1mg balances, height 180mm                                                                                                    | 350-8660       |
| Data cable DB9 Male / DB9 Female (PC), 1.5m                                                                                                    | 350-8672       |
| Data cable DB9 Male / DB25 Male (Printer), 1.5m                                                                                                    | 350-8673       |
|                                                                                                    |                |

## 6 Weighing in with prepSTATION: sequence of Operation

- Connect prepDATA (PC) with prepSTATION (balance)
- Prepare sample list in prepDATA(PC).
- Send the sample list to prepSTATION (balance).
- Weighing of all samples on the prepSTATION balance.
- Filled sample list is automatically send back to prepDATAT.
- Store sample list from prepDATA (PC) on the prepASH.
- Start prepASH run from prepASH

### 6.1 Connect prepDATA with prepSTATION

PrepASH - balance and PC with prepDATAhave to be connected properly

1.Select prepASH.

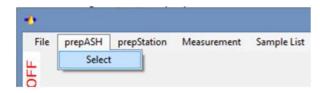

2.VConnect with prepSTATION.

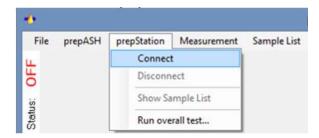

"Connect": connection of prepDATA with prepSTATION

"Run overall test...": testing the connection and the position calibration of prepSTATION

### 6.2 Prepare the sample list

1.Prepare the sample list.

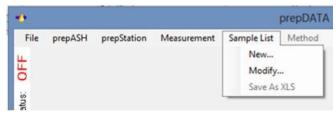

"New...": Create a new sample list

"Modify...": modifiying a existing sample list from the connected prepASH.

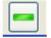

NOTE: if not all crucible position are needed they have to be deleted with "-" from the list. Sample postitions are ready for weighing in even without sample name.

Enter sample name and sample ID if needed (please refere to prepDATA manual for details)

2. Save the sample list if required.

The sample list (without weighing in) is stored on the prepASH by touching the store icon. It is than available for a second analysis. This storage is not mandatory for the weighing in with prepSTATION

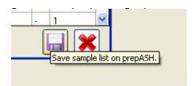

### 6.3 Send sample list to prepSTATION

1. Send the sample list to the prepSTATION by touching the send button.

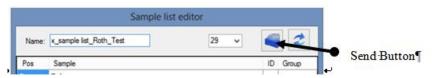

2. The sample list sent it is minimized but can be shown by clicking on it.

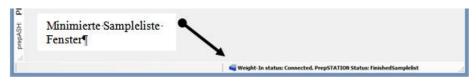

3. Proced now on the der prepSTATION

### 6.4 Weighing in on prepSTATION

1.Start weighing in on prepSTATION

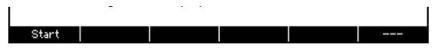

2. Weighing in: follow on-screen instructions (for details see chapter 7 "Weighing-in of the sampels"

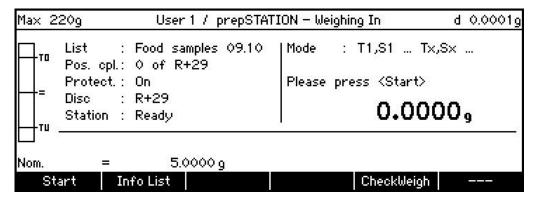

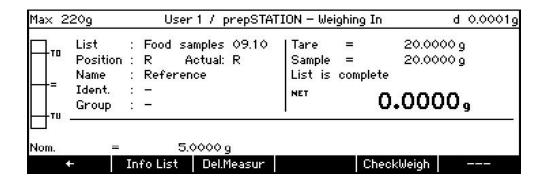

### 6.5 Store filled sample list on prepASH

The sample list with all weights is shown in prepDATAT as soon as the weihing in has been finished

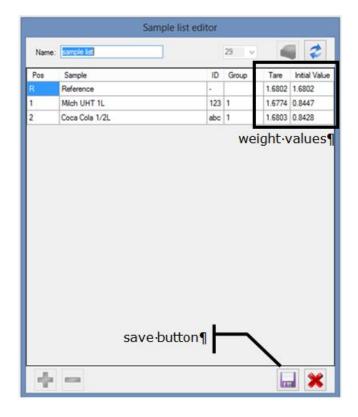

- 1.save the filled sample list on the chosen prepASH.
- 2. !NOTE! Only one samples list with weighing data can be stored in prepASH at the same time. If allready a list is present you are asked if you do want to overwrite.

### 6.6 Start prepASHrund with sample list from prepSTATION

The procedure in prepASH as usual:

- 1.enter the name of the result file.
- 2.choose method.
- 3.chose sample list.

Only the ready sample list can be chosen.

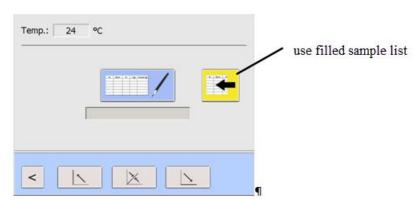

The filled sample list from prepSTATION is compared with the sample turntable in prepASH (weight of the first two crucibles).

This verification can be deactivated (which is not recommended).

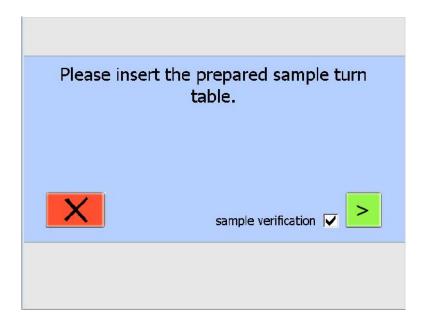

Nach erfolgreicher Probenverifikation kann der Lauf direkt gestartet werden.

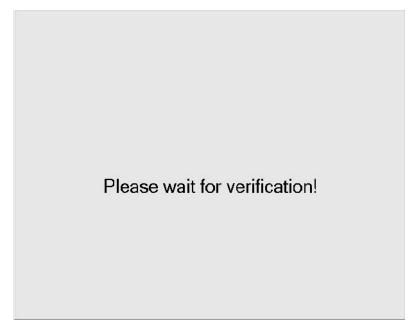

## 7 Weighing-in of the sampels

Load sample list on the prepSTATION with a help of prepDATA program.

For more information about loading sample list look at chapter "Preparation of the sample list".

For starting the weighing-in process push the Start key on the prepSTATION application screen. The following screen appears. .

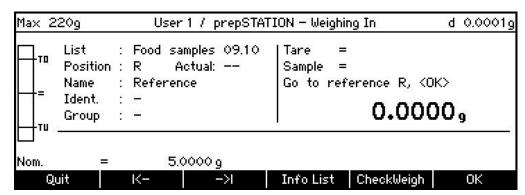

| Soft key                                        | Description                                           |
|-------------------------------------------------|-------------------------------------------------------|
| Quite Quits an input without saving the changes |                                                       |
| Info List                                       | Information about the sample list (only if activated) |
| CheckWeigh                                      | Check-weigher application(only if activated)          |
| < and>                                          | Positioning keys                                      |
| OK                                              | here. Go to the recerence R                           |

The weighing-in process always starts with the position calibration of the disc position. Press **{ok}** to calibrate. The disc rotates to reference position R. Take that crucible and put it on the weighing pan.

Then press {assume} and put the crucible back.

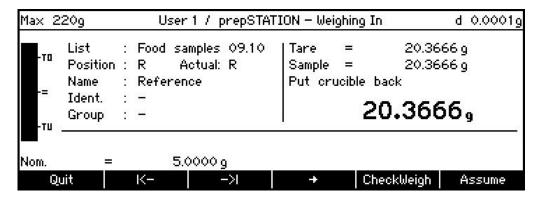

The lines "Position" and "Actual" both show an R. Press OK to move to the next position.

When the next position of the disc will arrive, take the crucible from the disc, put it on the weighing pan and press **{Assume}**. The Tara is stored and the net display is set to zero.

Put in the sample and press {assume} to determin the weight of the sample.

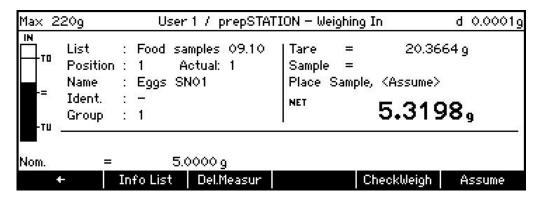

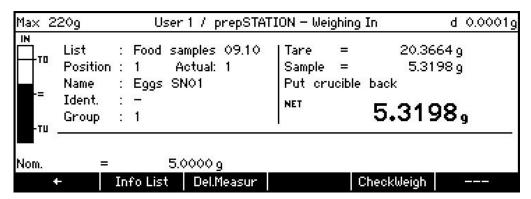

Then put the crucible back in the disc. Repeat these steps for all the samples. You can manually change the sample by pressing the positioning keys  $\{|<--\}$  and  $\{-->|\}$ . When all positions are weighed, send the listis automatically transferred to prepDATA

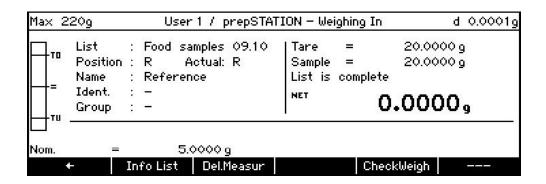

#### 7 Weighing-in of the sampels

Save the sample list on prepASH and start the analysis

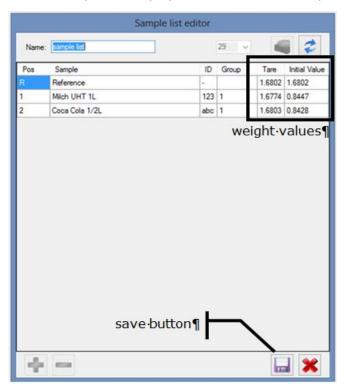

### 7.1 Deleting measured values

You can delete measured value of a sample and repeat the weighing-in. Select therefore the relevant sample with a help of positioning keys  $\{ | < -- \}$  and  $\{ --> | \}$ . Then press  $\{ \}$ .

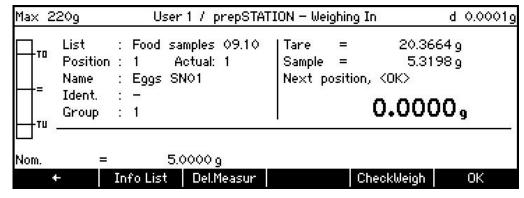

Press {Del.Measur} to delete the Tare and Initial value of the sample.

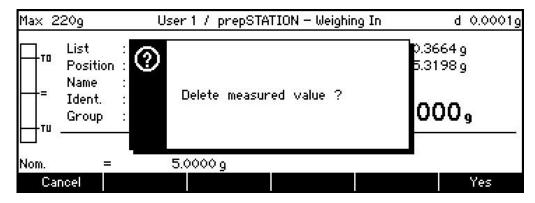

Confirm deleting measured value with **Yes** or abort with **Cancel**.

## 8 Application prepSTATION settings

- Hold «MENU» to switch the home screen.
- Switch the icon "prepSTATION" by pressing {▲}.
- Press shortly «MENU» to switch the context menu.

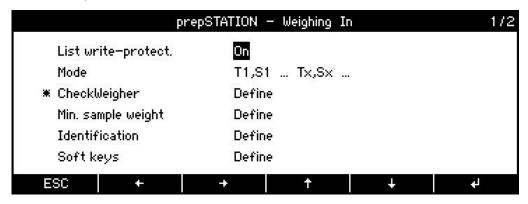

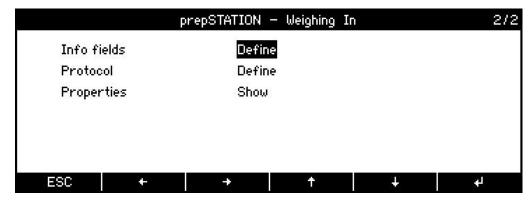

#### List write-protect:

Protection of the samples list enabled/disabled

#### Mode:

Mode for taring and weighing of the samples

CheckWeigher: On / Off

CheckWeigher enabled/disabled

#### Min.sample weight:

Displays minimal sample weight according to current tare range

#### Soft keys:

The utility Soft keys allows you to assign functions to soft keys.

#### Info fields:

Available info fields (quadrants) for displaying information on the info pages

#### Protocol:

General settings for the protocol/printout

#### **Properties:**

Display and printout of all configuration settings

### 8.1 Setting Check-Weigher

Press {CheckWeigh} key to open CheckWeigher screen.

The CheckWeigher is to check each measurement for its agreement with a defined reference value, plus/minus

allowable deviations. In the display the "check weigher info" is active and indicates if the measured value

#### ■ 8 Application prepSTATION settings

lies within the specified tolerances TO and TU.

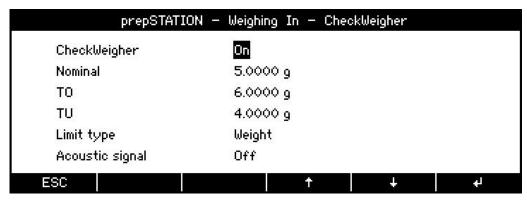

CheckWeigher: On, Off

CheckWeigher enabled/disabled

Nominal: 5.0000 g Nominal weight

**TO**: 6.0000 g (or 2.5%)

Over limit according to the application as weight in the basic unit, in percent or in pieces

**TU**: 4.0000 g (or 2.5%)

Under limit according to the application as weight in the basic unit, in percent or in pieces

Limit type: Percent, Weight, Pieces

Limits TO/TU according to the application as weight in the basic unit, in percent or in pieces

Acoustic signal: On, Off

Acoustic signal for acoustic indication

For detailed information about the CheckWeigher Appllication refer to EP 360 user manual (12.2.1 Power Functions CheckWeigher)

Function: CheckWeigher).